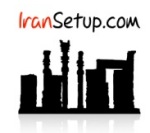

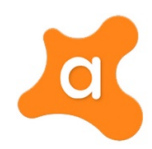

برای Uninstall کردن آنتیویروس وارد Control Panel شوید و گزینهی Programs and Features را انتخـاب نمائیـد. سـپس نسـخهی Avast را پیـدا کنیـد و اقدام به Uninstall نمائید:

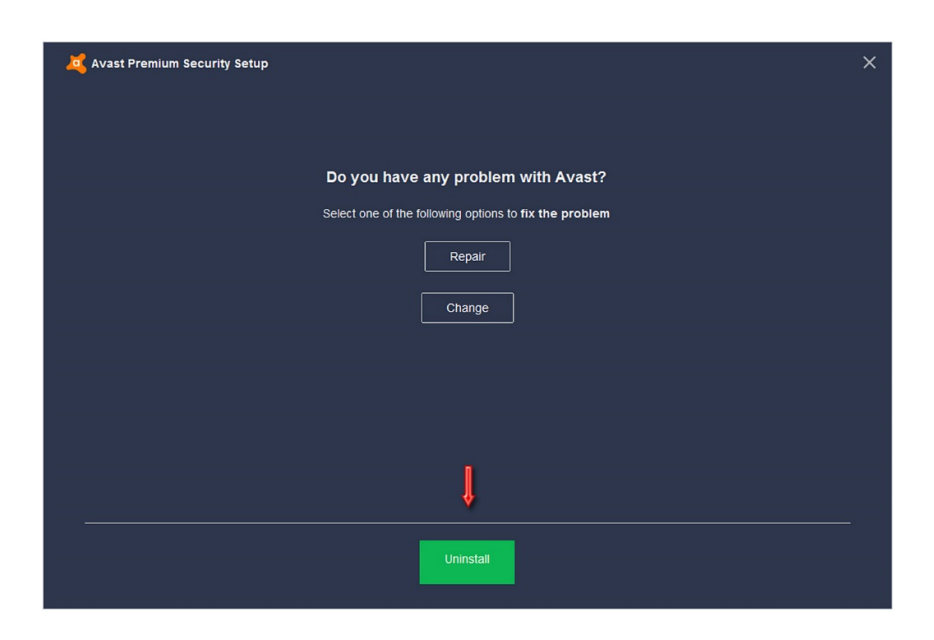

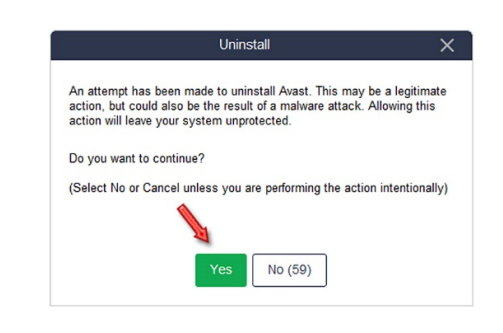

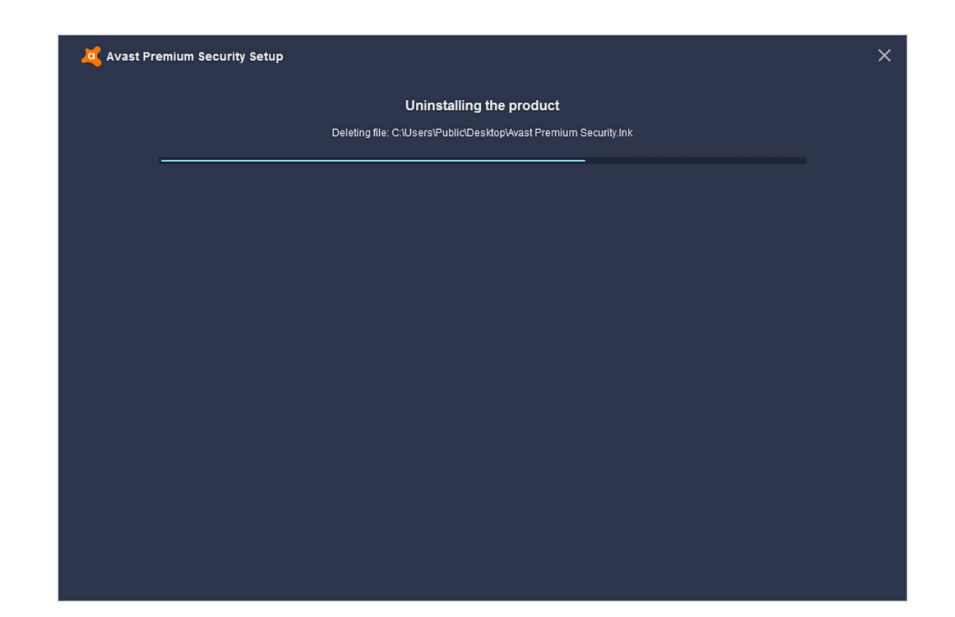

اکنون از طریق دکمهی Computer Restart ، کامپیوتر خود را Restart کنید:

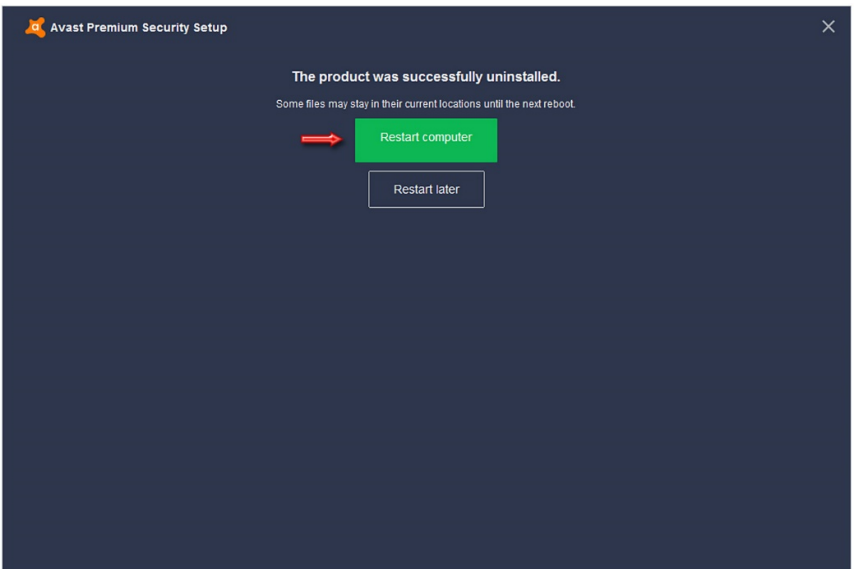

این نسخه از آنتیویروس Avast بر روی سیستم عاملهای Bit32- و Bit64- تست شده است.

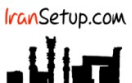

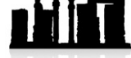

com.IranSetup – پایگاه آنتیویروس ایران – از ۱۳۸۵

کپیبرداری بدون تغییر در محتویات و نشان IranSetup بلامانع است.